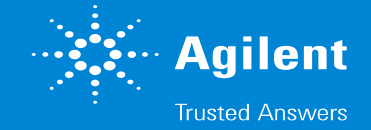

## Mass Hunter Data Acquisition レイアウトが崩れて、メニューをクリックで きないときの対処方法

## Mass Hunter Data Acquisition レイアウトが崩れて、メニューをクリックできないときの対処方法 この操作は、画面のレイアウトが左上に固まって重なり合ったような状態になり、 マウスでの画面操作を出来なくなってしまった場合の対処方法です。

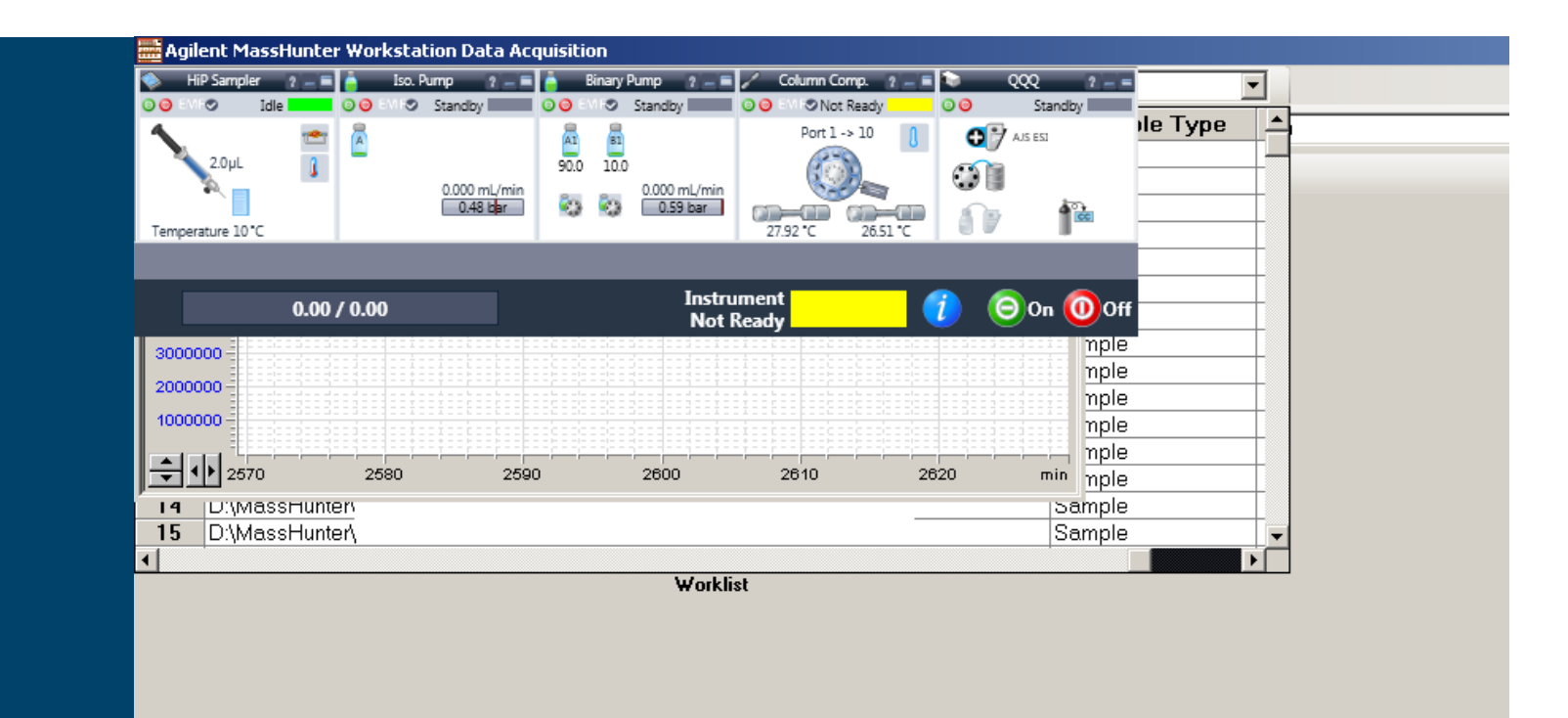

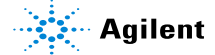

## Mass Hunter Data Acquisition レイアウトが崩れて、メニューをクリックできないときの対処方法

1. Mass Hunterの画面内を1度クリックしてから、キーボードの"Alt"キーを押すと、画面上部のメニューを 選択した状態になります。

キーボードの矢印とEnterでメニューを選択することができます。 具体的には、

"Alt"キー >"↓"キー>"Enter"キー

の順でキーボードを操作することで、"Load layout"を選択できます

※バージョンによってメニューの配置が異なる場合もあります

上記の要領で操作して、File >Load LayoutでDefault layoutを読み出します。

2. 画面の配置が修復されます。

このような症状が出る場合は、過去に使用したレイアウトファイルが壊れていて、正常に表示できていない 可能性があります。

デフォルトではなくカスタマイズしたレイアウトを使用されていた場合は、 必要に応じて新しく保存しなおしてください。

以上です。

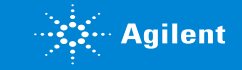